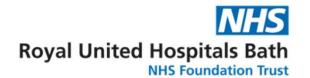

# Learn Together Learner

# **User Guide**

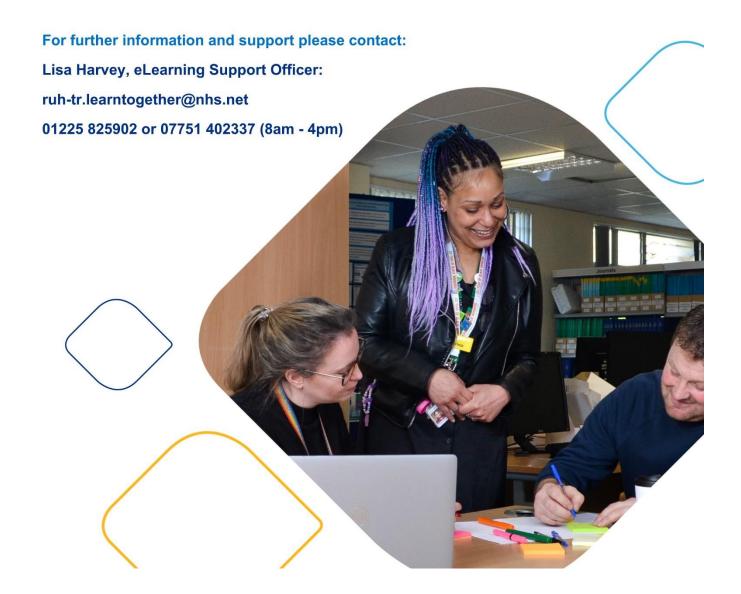

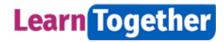

# **LearnTogether Learner User Guide**

| Document version | V1          |
|------------------|-------------|
| Updated by       | Lisa Harvey |
| Date             | June 2024   |

#### Contents

| 1. Accessing LearnTogether                                        | 3  |
|-------------------------------------------------------------------|----|
| 2. Find LearnTogether                                             | 3  |
| 3. Login to LearnTogether                                         | 3  |
| 4. View your training requirements and training options           | 4  |
| 5. Saving your progress and your result                           |    |
| 6. Resources                                                      | 6  |
| 7. Find learning in the course catalogue                          | 6  |
| 8. Book onto a classroom-based training programme                 |    |
| Cancelling a classroom course booking                             | 8  |
| Notifications                                                     | 10 |
| • Enrolments                                                      | 10 |
| 9. Certificates                                                   | 10 |
| How to retrieve your certificate upon completion of your Learning | 10 |
| How to download your certificates retrospectively                 | 10 |
| 10. How to view your Record of Learning                           | 12 |
| 11. Manager dashboard                                             | 13 |
| 12. Reports                                                       | 14 |
| 13. Appraisal                                                     | 14 |
| 14. Getting help                                                  |    |
| 15 Leaving feedback                                               | 10 |

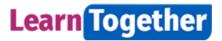

#### 1. Accessing LearnTogether

LearnTogether is web-based system and can be accessed anywhere and on any device. However, please note we do not recommend completing your LearnTogether training on a mobile phone. We recommend that you log into LearnTogether using **Microsoft Edge** or **Chrome** as your web browser.

#### 2. Find LearnTogether

To find LearnTogether on your RUH computer or laptop go to your Desktop Dashboard icon on your computer desktop as per screen below:

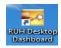

and look for the icon below:

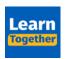

**or** type the link: <u>learntogether.ruh.nhs.uk</u> into your web browser. You can also use this link if you are using your own device/working outside of the Trust.

#### 3. Login to LearnTogether

As per the screen below, press on the **RUH staff login** and you will be taken to the NHS Mail login page. Login using your NHS email address and password.

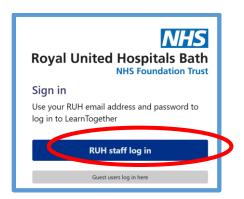

#### **Multi-Factor authentication**

In addition to your email address and password, NHS Mail now requires a second form of authentication, such as an authentication app on your mobile phone, text message, phone call or FIDO2 token. This second layer of security is designed to prevent anyone but you from accessing your account, even if they know your password. If you have not already set this up, please contact IT or view further information here: https://support.nhs.net/knowledge-base/getting-started-with-mfa/

Once MFA is set up press on Azure Multi-Factor Authentication to complete your login via the app or text.

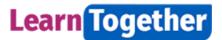

#### 4. View your training requirements and training options

On the **LearnTogether** homepage, you will see your training compliance block. Press on the training compliance block **or** the **My learning** tile to go to the **My learning** dashboard.

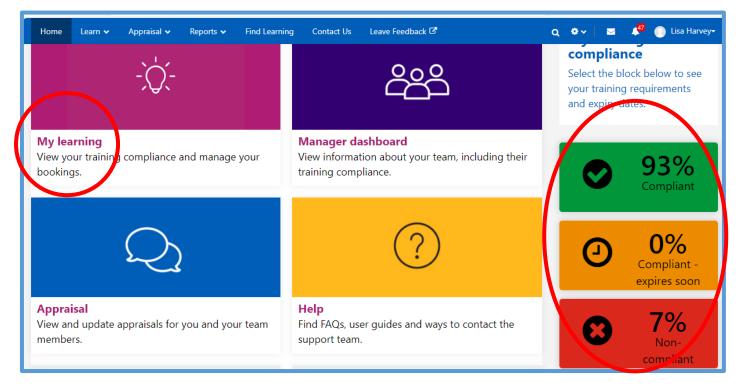

Scroll down and press the REQUIRED LEARNING tab.

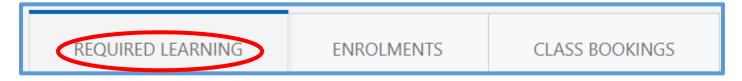

The Required Learning list is a list of all the mandatory training you need to complete. See screen below.

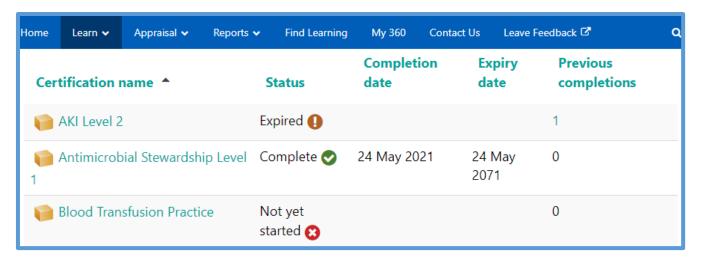

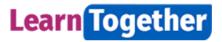

The screen below gives the options for the training that will give you compliance, for example eAssessment, eLearning or classroom training.

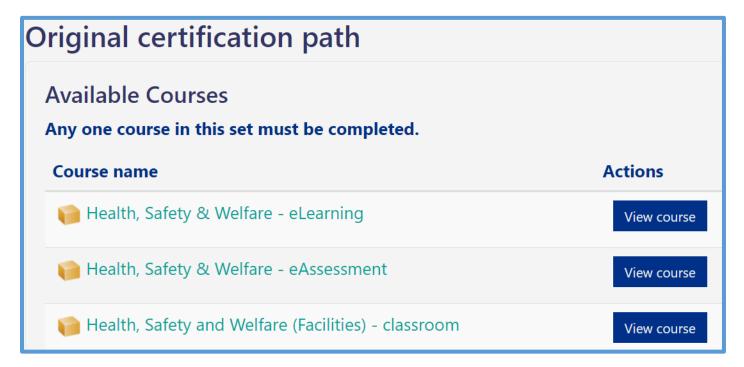

#### Should you complete the eLearning or the eAssessment training programmes?

#### New staff:

We recommend that new members of staff complete the eLearning programmes with the word 'eLearning' in the title. You can try and pass the ten questions in the eLearning programme as many times as you like.

#### **Existing staff:**

Training programmes with the word 'eAssessment' in the title, are recommended for existing staff to refresh their Mandatory training. This allows you to refresh your memory with a 30-question exam. You can only try and pass the eAssessment 3 times. Taking a break during the test will count as one attempt.

After you have decided if you want to complete the **eLearning** or **eAssessment**, press onto the course title that you need to complete as per screen below.

You will see the course page that looks like the screen below.

Press **Play.** Complete the training.

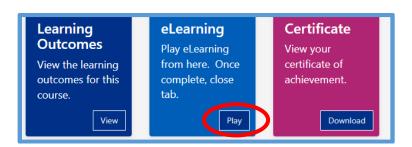

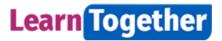

#### 5. Saving your progress and your result

To save your result press the  $\mathbf{x}$  in the browser tab which is currently open and contains the name of the eLearning module. If you do not select the  $\mathbf{x}$  and as per screen below, your result will not be recorded in LearnTogether.

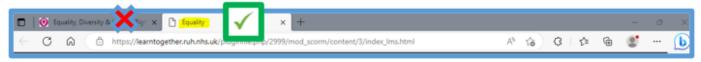

Your progress/result will be saved automatically. Please check back later to confirm that your record has been updated.

**Note:** Some eLearning provided by eLearning for Healthcare has the following message at the end.

To exit the session:

• if you are accessing the session via **ESR**, select the ♣ home icon at the top right of the window

• if you are accessing the session via the **eIfh Hub**, select the ♠ exit icon

This can be ignored, just exit the eLearning in the same way as all eLearning courses on LearnTogether.

#### 6. Resources

The Resources tab contains useful links and documents relevant to the training programme that you have opened.

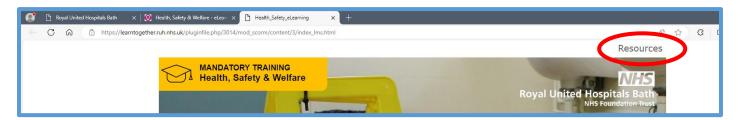

# 7. Find learning in the course catalogue.

Press **Find Learning** in the top menu bar as per screen below.

Search by typing a keyword into the empty search box e.g. tissue.

You can also search by subject categories by pressing on the Category button e.g. mandatory, job knowledge & skills, personal & leadership development.

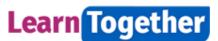

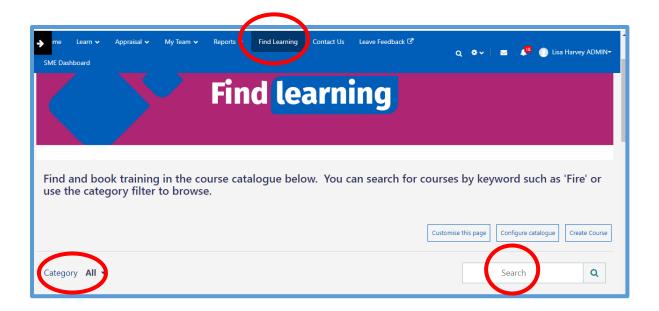

#### Millennium Training in LearnTogether.

To find Millennium training type Millennium into the empty search box.

From the returned list select press onto the relevant course tile for your role. Press **Play or View** on each of the programme tiles to complete the training. Once you have enrolled on a course and started it, it will then appear in your enrolments list. Please contact the IT training team for information: <a href="mailto:ruh-tr.IT-Training@nhs.net">ruh-tr.IT-Training@nhs.net</a>

### 8. Book onto a classroom-based training programme.

From your list of required learning or learning that you have found, press onto the **certification** that you want to update and select the **classroom** option or search for the course in the catalogue.

Press the Face-to-Face Training tile. Press View Dates as per screen below.

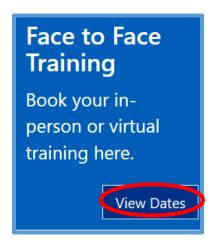

Press **Book** alongside your preferred date of training.

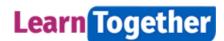

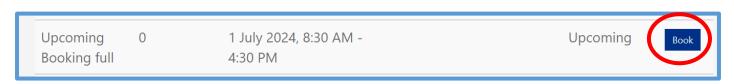

Fill in the reasonable adjustments if required, select the method to receive confirmation and press **Sign-Up**. See screen below.

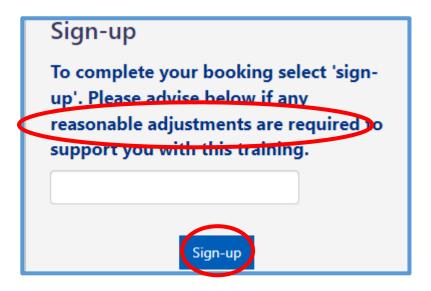

Your booking will be confirmed as per the screen below.

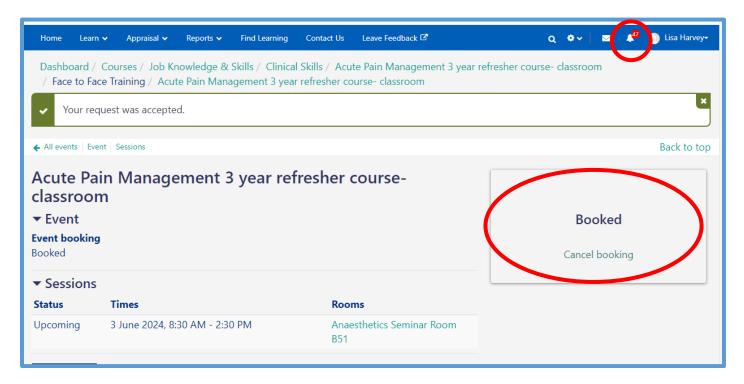

• Cancelling a classroom course booking

**Important:** You must cancel a previously booked classroom booking before you can re-book onto an alternative training date.

To cancel your classroom booking press the My learning dashboard.

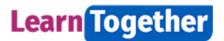

#### Press the **CLASS BOOKINGS** tab.

Select the Manage booking tab for the course you wish to cancel. See screen below.

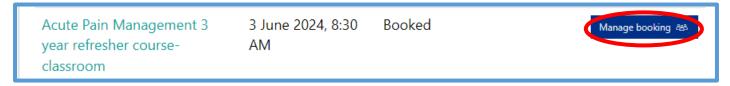

#### Press Cancel booking.

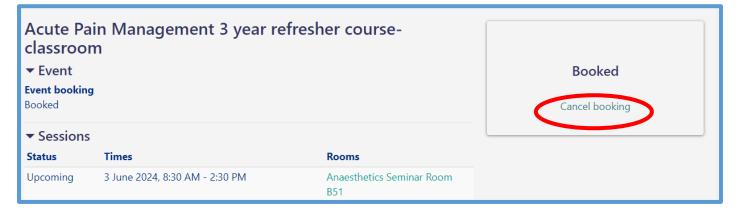

Fill in the required fields as per screen below and press Cancel booking.

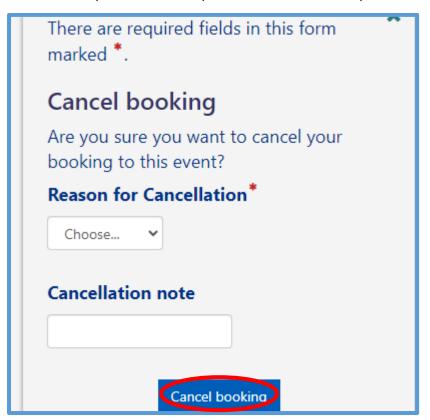

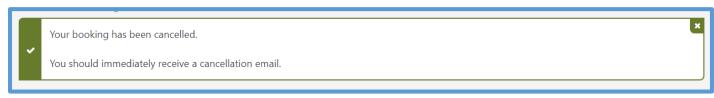

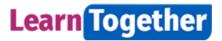

#### Notifications

You can view confirmation of all your course bookings and cancellations by pressing the notifications icon at the top of the page. Press **View full notification** to see the text. See screen below.

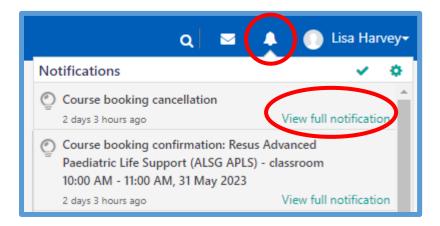

#### Enrolments

The enrolments tab lists all the courses you have enrolled onto i.e. you have opened the course page, but you may not have necessarily started or completed the eLearning.

LearnTogether will take up to an hour to update your list.

#### 9. Certificates

How to retrieve your certificate upon completion of your Learning

Some face to face and most eLearning training programmes have certificates.

On exiting the learning correctly, you will see the screen below. Press **Download** on the **Certificate** tile. Press **Get Your Certificate**.

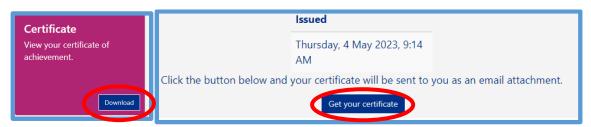

You can save a copy of your certificate, but your certificate will be available in the **My Certificates** tab. See below for further information.

How to download your certificates retrospectively.

From your **My learning** dashboard, press the **My Certificates** tab.

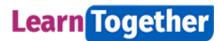

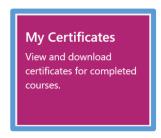

You will see a list of completed courses. Press the **Get your certificate** tab next to the relevant training programme. See screen below.

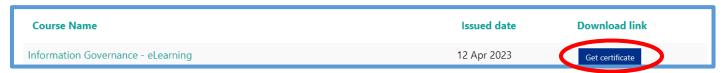

Download, save, or print a copy of your training completion certificate.

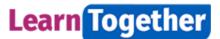

#### 10. How to view your Record of Learning

From your LearnTogether home page, press on your **Profile** picture. From the drop-down menu, press **Profile** as per screen below.

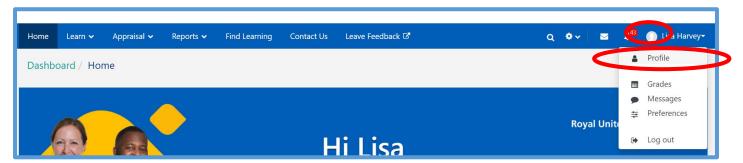

Press on Record of Learning as per screen below.

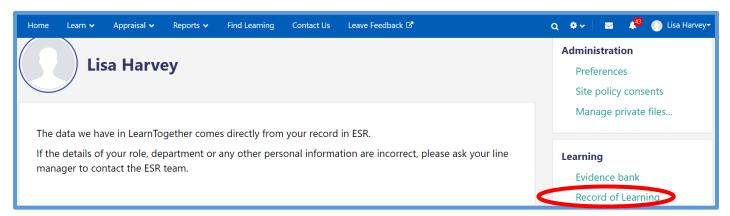

To download and save a copy of your record of learning, scroll down to the bottom of the page, press the **drop-down** arrow in **CSV** tab as per screen below.

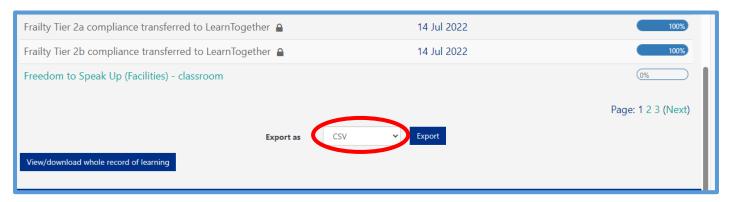

Select one of the options below and press **Export** as per screen below.

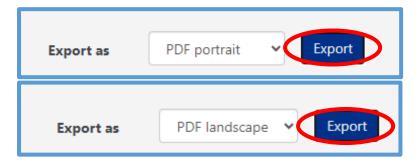

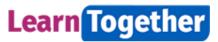

To view and print a **full** log of your learning, (certifications, courses & classroom bookings), scroll down to the bottom of your Record of Learning page, press the **View/download whole record of learning** tab as per screen below.

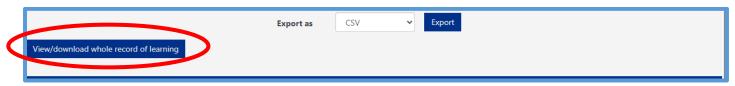

Press **Download PDF** or press **View in browser** as per screen below.

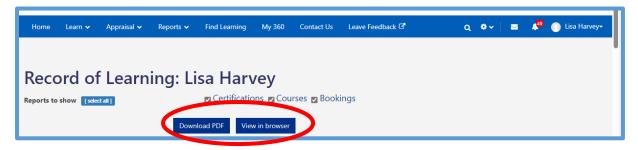

#### 11. Manager dashboard

The LearnTogether Manager Dashboard includes everyone for whom you are the recorded line manager on ESR. To include (or remove) someone from your Manager Dashboard you need to contact Workforce Information who manage ESR data.

On the Manager Dashboard, line managers can allocate an appraiser for their staff members. As a line manager, you can allocate yourself, or you can allocate someone else.

The My Appraisees page on LearnTogether shows everyone for whom you are the allocated appraiser. This could show staff for whom you are not the line manager, so this list of staff showing on the My Appraisees page could be different than the Manager Dashboard. To include (or remove) someone from the Manager Dashboard, the line manager needs to go to the Manager Dashboard and allocate an appraiser in the "My team members (choose appraiser)" section."

Please note that the list of direct reports comes from manager information held in **ESR**. If you are a manager but cannot access the dashboard, or the names of your direct reports are not correct please email: <a href="mailto:ruh-tr.workforceinformation@nhs.net">ruh-tr.workforceinformation@nhs.net</a>

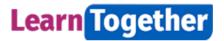

#### 12. Reports

You will find a set of reports in LearnTogether under the **Reports** in the top menu bar. This includes course completion and class booking reports.

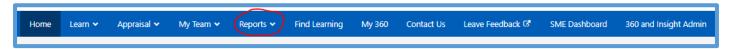

Compliance reporting, for mandatory training and appraisal, is available as PowerBI reports on the Workforce Information Reporting dashboard. This can be found from the **desktop dashboard** on Trust intranet homepage

Go to the desktop dashboard > BIU Insights Portal > Workforce Information Reporting > General Reports > scroll down to Training or Appraisal reports or directly via this link: <a href="General Reports">General Reports</a> (sharepoint.com)

#### 13. Appraisal

Agenda for Change staff complete their appraisal on LearnTogether (Medical and Dental staff use a different system).

For information about appraisals, including a guide and Frequently Asked Questions, visit the intranet page <u>here</u> or type the web link below into your web browser:

https://webserver.ruh-bath.nhs.uk/Training/appraisals/index.asp?menu\_id=1

Or you can watch a short walkthrough video here: https://youtu.be/WNOv\_zloklg

Please note this link only works on RUH computers.

# 14. Getting help

On the LearnTogether **Home** page and **My Learning** page there is a **Help** tile which will take you to our support web pages.

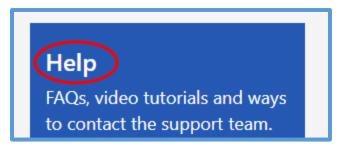

If you need to contact someone for support, then press on **Contact Us** in the top menu or the footer bar.

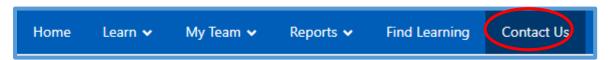

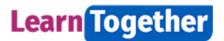

# 15. Leaving feedback

We really value your feedback about you experience of using LearnTogether. Press the **Leave Feedback** button can be found in the top menu bar or the footer on each page to go to a short survey and leave feedback.

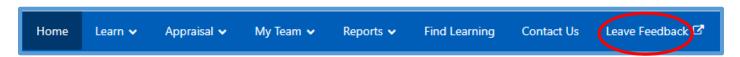